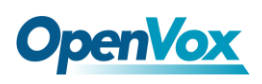

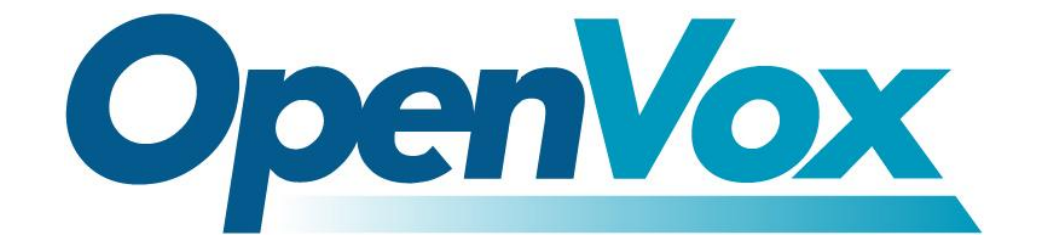

# 深圳市开源通信有限公司

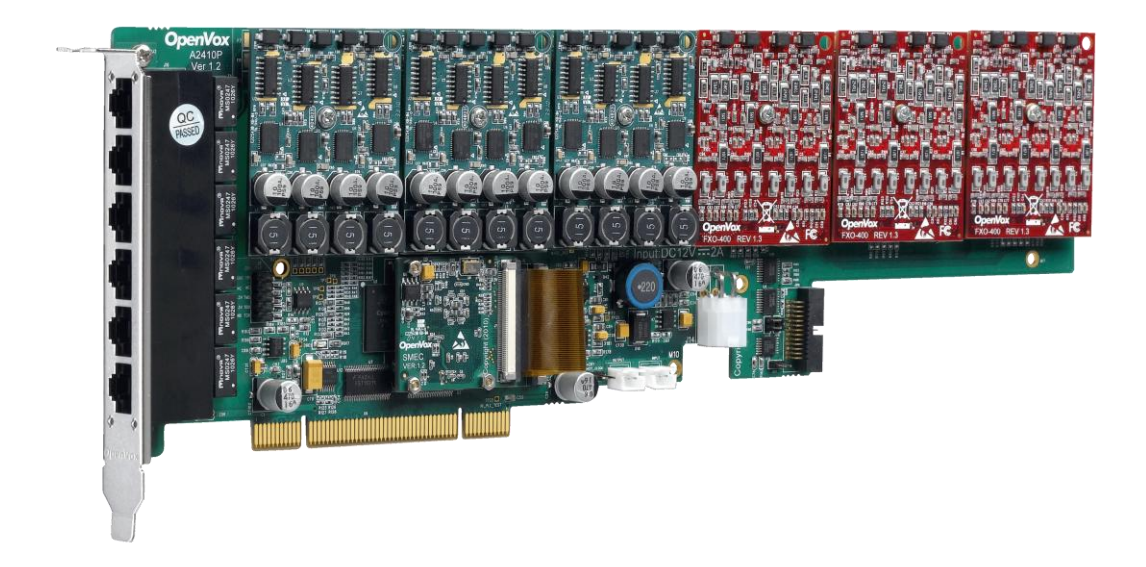

# **A2410P/AE2410P** 基于 **DAHDI** 用户手册

*V2.2*

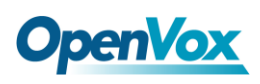

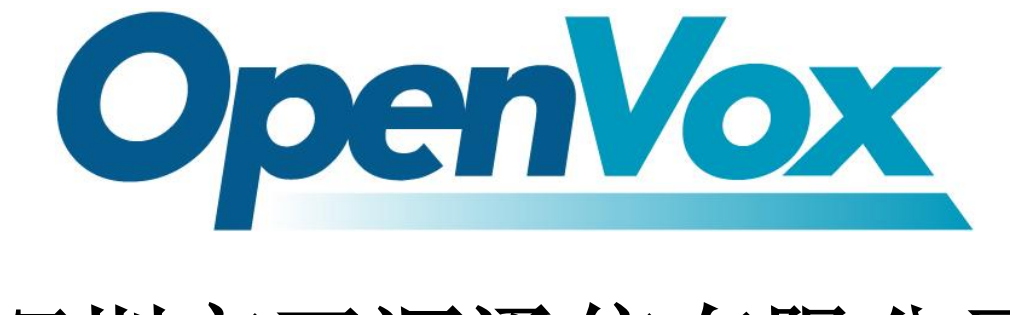

# 深圳市开源通信有限公司

*Most Advanced Asterisk Cards*

广东省深圳市福田区沙嘴路金地工业区 127 栋 3 楼 电话: +86-755-82535461, 82535095, 82535362 传真:  $+86-755-83823074$ 邮箱: 业 务 [sales@openvox.com.cn](mailto:sales@openvox.com.cn)

技术支持[support@openvox.com.cn](mailto:support@openvox.com.cn)

上班时间: 周一至周五09: 00-18: 00(GMT+8), 节假日除外

*Thank You for Choosing OpenVox Products!*

OpenVox Communication Co. LTD. URL:www.openvox.cn

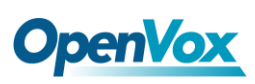

# 声明

Copyright<sup>©</sup> 2011 OpenVox Inc 版权归 OpenVox 所有, 未经允许, 此 文件中的图片、文字一律不得复制、转载以用于商业用途。所有解释 权归深圳市开源通信有限公司所有。

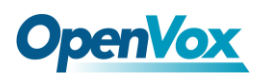

目录

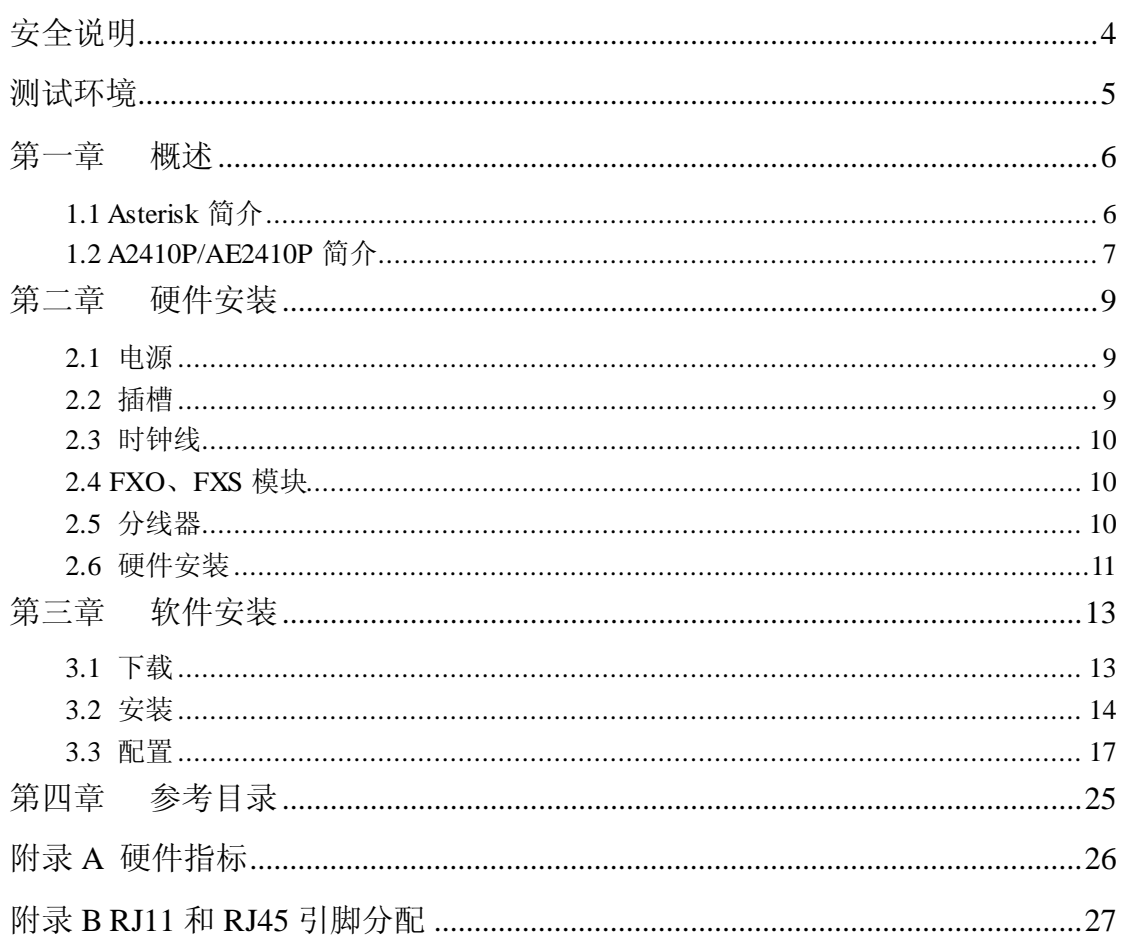

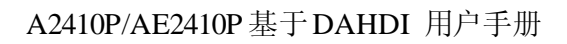

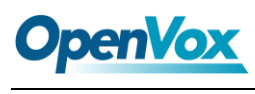

# <span id="page-4-0"></span>一<br>安全说明

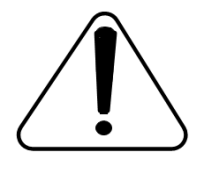

- **1.** A2410P/AE2410P 在应用过程中须符合特定的国家安规;
- **2.** 安装 A2410P/AE2410P 前,请先关闭电源;
- **3.** 为了防止静电感应对板卡的损伤,请用螺丝将卡挡板扣在 PC 上,以达到接地的作用;
- **4.** 安装过程中,静电环必不可少;
- **5.** 请按指导步骤操作。

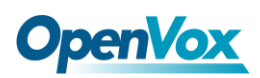

# <span id="page-5-0"></span>测试环境

硬件板卡:OpenVox A2410P/AE2410P

操作系统: CentOS-5.6

内核版本:2.6.18-238.12.1.el5

DAHDI: dahdi-linux-complete-current

Asterisk: 1.8.0

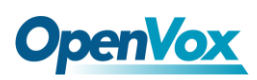

# <span id="page-6-0"></span>第一章 概述

## <span id="page-6-1"></span>**1.1 Asterisk** 简介

Asterisk 是一个开放源代码的软件 VoIP PBX 系统, 它是一 个运行在 Linux 环境下的纯软件实施方案。Asterisk 是一种功能 非常齐全的应用程序,提供了许多电信功能,能够把 x86 机器变 成用户交换机,还能够当作一台企业级的商用交换机。Asterisk 的优势还在于它为小企业在预算可承受的范围内提供了商业交 换机的功能,并且具有很强的可扩展性。

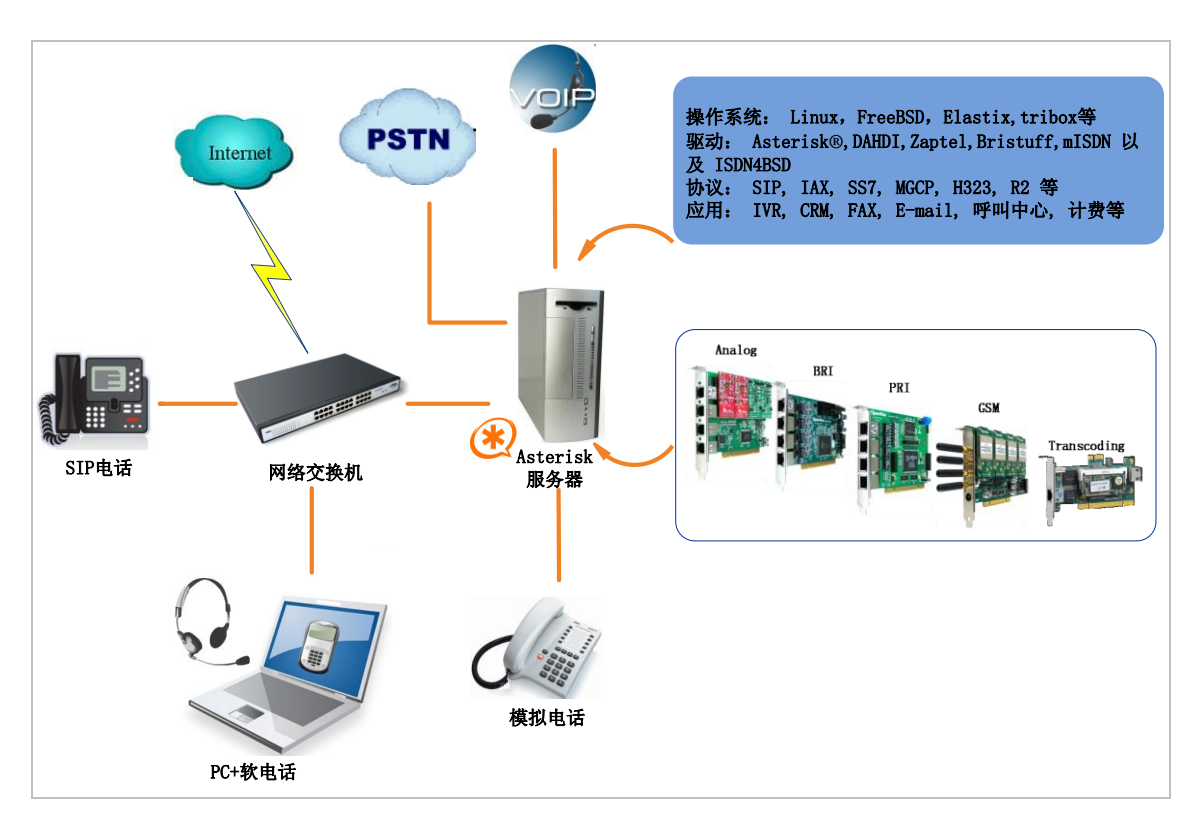

#### 图 **1 Asterisk** 应用拓扑

## <span id="page-7-0"></span>**1.2 A2410P/AE2410P** 简介

OpenVox A2410P/AE2410P 是一款绿色无铅的24口FXO/FXS 模 拟接口产品,AE2410P 是 A2410P 带 Octasic 硬件回声消除模块。 A2410P/AE2410P 须使用 FXO-400 或 FXS-400 来组成一个可行的系 统, 且用户可以根据需求选择 FXO/FXS 模块数量, 无需另外搭配单 独的信道组合器和网关接入产品。A2410P/AE2410P 板卡上有 6 个 RJ45 接口,每个接口通过分线盒接入 4 路模拟线路。

A2410P/AE2410P 能运行在 Asterisk<sup>®</sup>, Elastix®, FreeSWITCH™, trixbox®, Yate™ 以及 IPPBX/IVR 等开源操作系统上传输优质的语 音, A2410P/AE2410P 可以作 SOHO 或中小型企业 PBX, IVR, 以 及 VoIP 语音网关等应用。

### 主要特性

- ▶ 全球通用
- 支持现场固件升级
- 卓越的硬件设计及稳定性
- 支持 Bus Master 操作速度高达 132Mbytes/sec
- 可扩展性:只需要安装其它语音板卡即可升级系统
- > 稳定性的固件使 I/O 加速,极大程度地降低了 CPU 负载
- 支持业界最高品质Octasic 回声消除DSP,每通道独立的128ms 或 1024taps 回声消除功能;
- $\triangleright$  RoHS

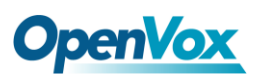

# 认证

- $\triangleright$  CE, FCC, A-Tick
- $\triangleright$  trixbox <sup>TM</sup>
- $\triangleright$  Elastix<sup>®</sup>

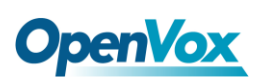

# <span id="page-9-0"></span>第二章 硬件安装

#### <span id="page-9-1"></span>**2.1** 电源

由于 PCI 插槽不能提供 FXO-400、FXS-400 所需功率, 因此用户 需要通过 12V 4-PIN 的连接器给板卡提供外加电源。若没有提供外加 电源,则导致模块不能被系统识别。

#### <span id="page-9-2"></span>**2.2** 插槽

A2410P/AE2410P 兼容工业标准的32-bit 5.0V、 64-bit 3.3V以及 64-bit 5.0V的 PCI 插槽,不兼容任何类型的PCI-E插槽。用户首先需 要确认插槽类型, 将A2410P/AE2410P垂直插入任何一种上述PCI插 槽。下图描述了四种插槽形状。

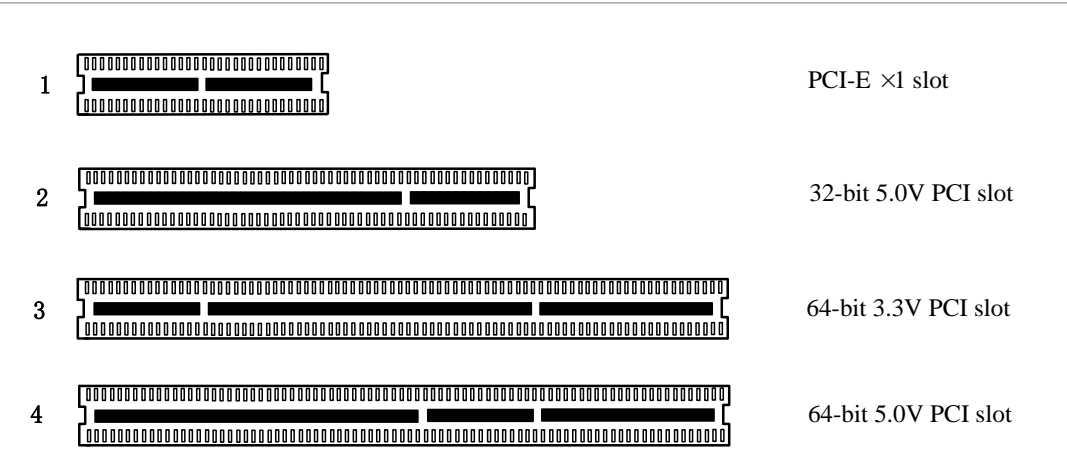

图**2 PCI**及**PCI-E**插槽

# **OpenVox**

#### <span id="page-10-0"></span>**2.3** 时钟线

如果用户只有一张卡,那么这张卡上的所有通道都运行在同一时 钟频率下,此时,不需要时钟线。如果用户同时安装多张卡在一台机 器上,此时使用时钟线可以带来很多好处。如果不用时钟线,每张模 拟卡运行在各自的时钟频率下收发数据,精确度受到影响。在语音传 输过程中,这个问题可以忽略不计,但在传真及调制解调器等数据传 输中,可能产生不可估量的影响。数据丢失将导致通信中断甚至崩溃。 时钟线可以使所有的卡都工作在同一时钟源下,收发数据速率相同, 不会丢失数据。

如果用户能在卡上找到 J914(输入)及 J915(输出)接口, 则 表示此卡支持时钟线。关于时钟线的使用,请参考链接 **[HERE](http://bbs.openvox.cn/viewthread.php?tid=874&extra=page%3D1)**。

#### <span id="page-10-1"></span>**2.4 FXO**、**FXS**模块

FXO、FXS模块有下述简单区别:

- FXO为红色模块,FXS为绿色模块,FXO-400及FXS-400允许4个 模拟通道接入;
- FXO对应的端口为FXO口,连接PSTN线,使用FXS信令;而FXS 对应的端口为FXS口,连接模拟分机,使用FXO信令;

### <span id="page-10-2"></span>**2.5** 分线盒

如附录 B 中图所示, SP142 分线盒将 A2410P/AE2410P 的一个 RJ45 接口线路分成 4 个 RJ11 接口。安装 A2410P/AE2410P 时须与 SP142

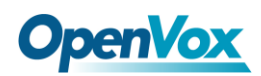

分线盒配套使用。

## <span id="page-11-0"></span>**2.6** 硬件安装

- 关闭电源;
- 检查是否需要时钟线;
- > 确认插槽类型为PCI, 将A2410P/AE2410P垂直插入插槽;
- 请将PSTN线连接FXO口,模拟分机连接FXS口;
- 固定板卡,接地;
- 供电。

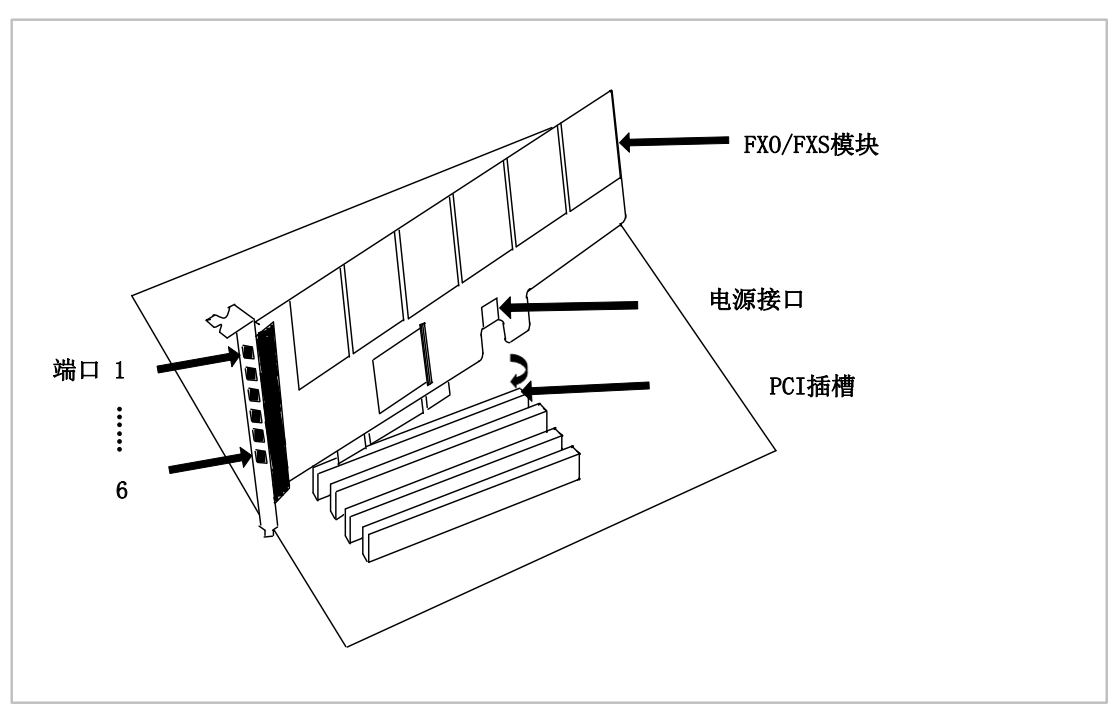

图**3** 硬件安装

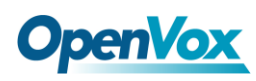

注意**:**在上述操作过程中,静电环是必不可少的,安装 或卸下板卡在断电之后方可进行。 连接硬件前请先检 查 PSTN 线路及电话机是否可用。确定硬件安装正确之

后,即可开始软件安装。

# <span id="page-13-0"></span>第三章 软件安装

#### <span id="page-13-1"></span>**3.1** 下载

DAHDI 的源码包在 Digium 及 OpenVox 网站上均可获得。若驱 动从 Digium 官方网站下载, 则需要添加补丁, 因此建议用户从 OpenVox 网站上下载 DAHDI。接下来我们以 Asterisk-1.8.0、 dahdi-linux-complete-current 为例详细解说软件安装过程。

从 OpenVox 官方网站上下载 DAHDI 源码包:

*[http://downloads.openvox.cn/pub/drivers/dahdi-linux-complete/openvox\\_](http://downloads.openvox.cn/pub/drivers/dahdi-linux-complete/openvox_dahdi-linux-complete-current.tar.gz) [dahdi-linux-complete-current.tar.gz](http://downloads.openvox.cn/pub/drivers/dahdi-linux-complete/openvox_dahdi-linux-complete-current.tar.gz)*

从 Digium 网站上获取 Asterisk:

*[http://downloads.asterisk.org/pub/telephony/asterisk/releases/asterisk-1.8](http://downloads.asterisk.org/pub/telephony/asterisk/releases/asterisk-1.8.0.tar.gz)*

*[.0.tar.gz](http://downloads.asterisk.org/pub/telephony/asterisk/releases/asterisk-1.8.0.tar.gz)*

通常在目录/usr/src/ 下运行如下指令,下载并解压 DAHDI 和 Asterisk.

**#\_wget[\\_http://downloads.openvox.cn/pub/drivers/da](http://downloads.openvox.cn/pub/drivers/dahdi-linux-complete/openvox_dahdi-linux-complete-current.tar.gz) [hdi-linux-complete/openvox\\_dahdi-linux-complete-c](http://downloads.openvox.cn/pub/drivers/dahdi-linux-complete/openvox_dahdi-linux-complete-current.tar.gz) [urrent.tar.gz](http://downloads.openvox.cn/pub/drivers/dahdi-linux-complete/openvox_dahdi-linux-complete-current.tar.gz)**

**#\_wget[\\_http://downloads.asterisk.org/pub/telephon](http://downloads.asterisk.org/pub/telephony/asterisk/releases/)**

**[y/asterisk/releases/a](http://downloads.asterisk.org/pub/telephony/asterisk/releases/)sterisk-1.8.0.tar.gz**

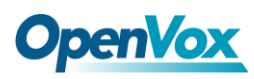

**#\_tar\_-xvzf\_openvox\_dahdi-linux-complete-current.**

**tar.gz**

**# tar –xvzf asterisk-1.8.0.tar.gz**

#### <span id="page-14-0"></span>**3.2** 安装

**1.** 硬件检测

**# lspci –vvvv**

通过上述指令检查系统是否识别 A2410P/AE2410P。若检测到 A2410P/AE2410P,则在输出结果中将显示**"Communication** controller", 如图所示:

**01:02.0 Communication controller: Device 1b74:2410 (rev 01) Subsystem: Device 1b74:0001 Control: I/O+ Mem+ BusMaster+ SpecCycle- MemWINV+ VGASnoop- ParErr- Stepping- SERR- FastB2B- DisINTx- Status: Cap- 66MHz- UDF- FastB2B- ParErr- DEVSEL=slow >TAbort- <TAbort- <MAbort- >SERR- <PERR- INTx- Latency: 64, Cache Line Size: 16 bytes Interrupt: pin A routed to IRQ 225 Region 0: Memory at ded80000 (32-bit, non-prefetchable) [size=512K] Kernel driver in use: opvxa24xx Kernel modules: opvxa24xx**

#### 图 **4** 硬件检测

如果系统没有检测到 A2410P/AE2410P,请关闭电源,清扫 PCI 插槽 或者将卡插入其它相同类型插槽重新检测。

#### **2.** 依赖包安装

在安装 DAHDI 前请先检查是否所有的依赖包都安装成功, 如果依赖 包没有安装,将导致后续的软件安装无法顺利进行。请运行如下指令 逐个检查。

- **# yum install bison**
- **# yum install bison-devel**
- **# yum install ncurses**
- **# yum install ncurses-devel**
- **# yum install zlib**
- **# yum install zlib-devel**
- **# yum install openssl**
- **# yum install openssl-devel**
- **# yum install gnutls-devel**
- **# yum install gcc**
- **# yum install gcc-c++**
- **# yum install libxml2**
- **# yum install libxml2-devel**

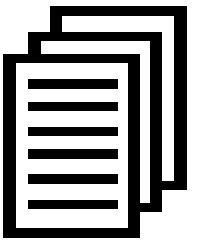

如果系统没有安装 kernel-devel,用户需要运行如下指令 安装与现有内核相匹配的 kernel-devel:

**# yum install kernel-devel-`uname –r`**

如果更新源中没有找到匹配的 kernel-devel, 那么就需要下载匹配的 RPM 包手动安装,或者执行如下指定升级到最新的稳定内核版本:

#### **# yum install kernel kernel-devel**

安装完后重启系统应用新的内核,在新内核上继续后面的操作。 在上述依赖包的检测过程中,如果该依赖包已经安装,系统会提示已 经安装,不会继续安装这个包,用户可以运行下一条指令安装其它包; 如果没有安装,则会自动安装直到系统提示安装成功。

#### **3.** 安装 **DAHDI**

将路径转换到 dahdi-linux-complete-XX 源码包目录下 (XX 代表 DAHDI 版本), 运行如下指令安装 DAHDI.

- **# cd /usr/src/dahdi-linux-complete-XX**
- **# make**
- **# make install**
- **# make config**

注意**:** 如果运行"make"指令后系统显示报错信息,请 参考链接 [HERE](http://bbs.openvox.cn/viewthread.php?tid=1557&extra=page%3D1), 在此链接中介绍了如何打补丁使编 译通过。用户按照说明打好补丁之后,请再一次运行

**"**make**"**,若通过则继续操作后面两条指令。DAHDI 安装成功后就可 以安装 Asterisk。

## **4.** 安装 **Asterisk**

请执行下述指令安装 Asterisk:

- **# cd ../asterisk-1.8.0**
- **# ./configure**
- **# make**
- **# make install**
- **# make samples**

运行"make samples"后将在目录/etc/asterisk下安装标准 示例配置文件。作为新手,用户可以执行"make samples"指令,这条指令并非必须执行。因为一旦执行 了这条指令之后,系统会自动备份保存以前安装的配置文件,并以新 的配置文件取代之。

### <span id="page-17-0"></span>**3.3** 配置

#### **1.** 加载驱动

DAHDI和Asterisk编译都通过后,请运行下述指令加载驱动:

#### **# modprobe dahdi**

- **# modprobe opvxa24xx opermode=CHINA**
- **# dahdi\_genconf**

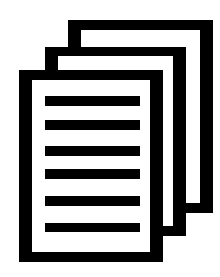

在运行完 **"**modprobe dahdi**"** 和**"**modprobe opvxa24xx opermode=CHINA**"**两条指令后,如果没有任何提示信 息输出,则表示驱动加载成功。**"**opvxa24xx**"** 为

A2410P/AE2410P的驱动模块,**"**opermode**"**只适用于 FXO端口,也就是说对FXS不起作用。用户也可以用其它国家制式取 代 **"**CHINA**"**,请查看文件

../dahdi-linux-XX/linux/drivers/dahdi/fxo\_modules.h, 获得其它通信制 式。

正常情况下,执行指令 **"**dahdi\_genconf**"**后, 系统会自动生成 /etc/dahdi/system.conf 和 etc/asterisk/dahdi-channels.conf 两个文件。 请检查生成的配置文件是否符合您的需求,您也可以手动修改相关参 数。值得注意的是,确认 dahdi-channels.conf 包含在 chan\_dahdi.conf 中, 若没有, 请运行指令:

**# echo "#include dahdi-channels.conf" >> /etc/asterisk/chan\_dahdi.conf**

FXO 端口使用 FXS 信令,而 FXS 端口则采用 FXO 信令。下图显示 的是一部分基本通道配置文件 system.conf:

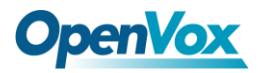

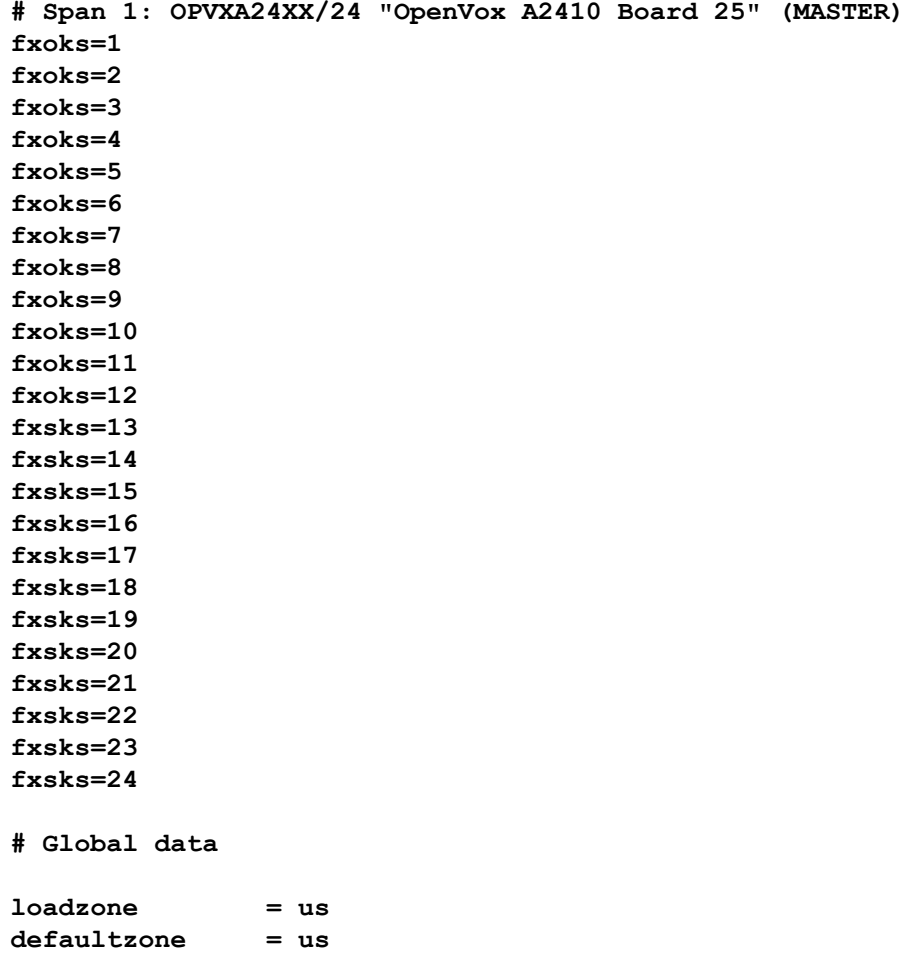

#### 图 **5** 文件 **system.conf**

#### **2.** 修改国家制式

为了匹配国家通信制式,需要修改一些参数。例如,在中国请修改参 数 loadzone 和 defaultzone, 如下所示:

**loadzone = cn** 

**defaultzone = cn** 

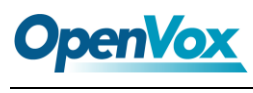

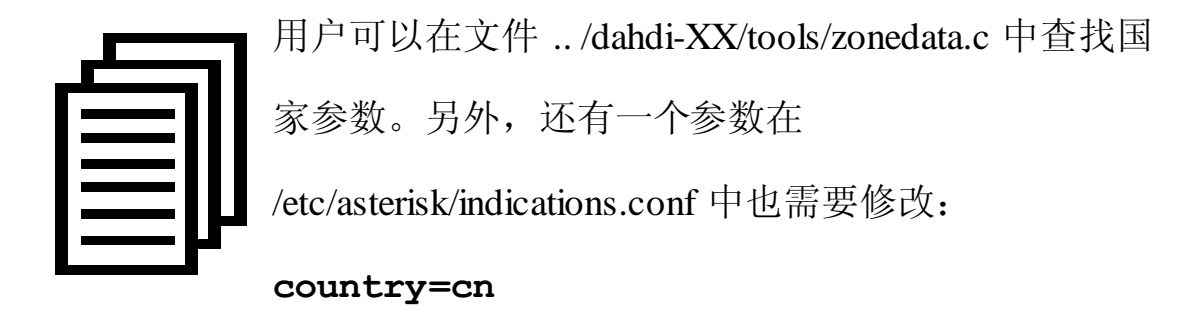

文件/etc/asterisk/dahdi-channels.conf 的一部分如图所示:

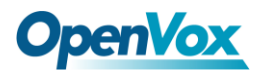

**; Span 1: OPVXA24XX/24 "OpenVox A1610 Board 25" (MASTER) ;;; line="1 OPVXA24XX/24/0 FXOKS" Signalling=fxo\_ks** // FXS 采用 FXO 信令 **callerid="Channel 1" <4001> mailbox=4001 group=5 context=from-internal channel => 1 callerid= mailbox= group= context=default ;;; line="2 OPVXA24XX/24/1 FXOKS" signalling=fxo\_ks callerid="Channel 2" <4002> mailbox=4002 group=5 context=from-internal channel => 2 callerid= mailbox= group= context=default** …… …… …… **;;; line="13 OPVXA24XX/24/12 FXSKS" Signalling=fxs\_ks** // FXO 模块采用 FXS信令 **callerid=asreceived group=0 context=from-pstn channel => 13 callerid= group= context=default ;;; line="14 OPVXA24XX/24/13 FXSKS" signalling=fxs\_ks callerid=asreceived group=0 context=from-pstn channel => 14 callerid= group= context=default** …… …… ……

图 **6** 文件 **dahdi-channels.conf** 的一部分

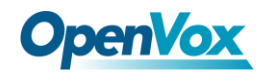

修改国家制式后请运行指令:

#### **# dahdi\_cfg –vvvvvv**

这条指令将从文件 system.conf 中读取并加载参数到硬件中。指令运 行的一部分输出结果显示如下图:

```
Channel map:
```

```
Channel 01: FXO Kewlstart (Default) (Echo Canceler: none) (Slaves: 01) Channel 02: FXO Kewlstart (Default) (Echo Canceler: none) (Slaves: 02) Channel 03: FXO Kewlstart (Default) (Echo Canceler: none) (Slaves: 03) Channel 04: FXO Kewlstart (Default) (Echo Canceler: none) (Slaves: 04) Channel 05: FXO Kewlstart (Default) (Echo Canceler: none) (Slaves: 05) Channel 06: FXO Kewlstart (Default) (Echo Canceler: none) (Slaves: 06) ……
……
Channel 13: FXS Kewlstart (Default) (Echo Canceler: none) (Slaves: 13) Channel 14: FXS Kewlstart (Default) (Echo Canceler: none) (Slaves: 14) Channel 15: FXS Kewlstart (Default) (Echo Canceler: none) (Slaves: 15) Channel 16: FXS Kewlstart (Default) (Echo Canceler: none) (Slaves: 16) Channel 17: FXS Kewlstart (Default) (Echo Canceler: none) (Slaves: 17) Channel 18: FXS Kewlstart (Default) (Echo Canceler: none) (Slaves: 18) ……
……
24 channels to configure. Setting echocan for channel 1 to none Setting echocan for channel 2 to none Setting echocan for channel 3 to none Setting echocan for channel 4 to none Setting echocan for channel 5 to none Setting echocan for channel 6 to none Setting echocan for channel 7 to none Setting echocan for channel 8 to none Setting echocan for channel 9 to none Setting echocan for channel 10 to none Setting echocan for channel 11 to none Setting echocan for channel 12 to none Setting echocan for channel 13 to none ……
……
```
图 **7** 通道图

**Setting echocan for channel 24 to none**

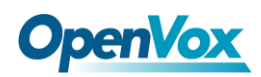

#### **3.** 启动 **Asterisk**

**# asterisk –vvvvvgc**

如果 Asterisk 已运行,则执行**"**asterisk –r**"**代替。在 CLI 界面中, 请 运行:

#### **localhost\*CLI> dahdi show channels**

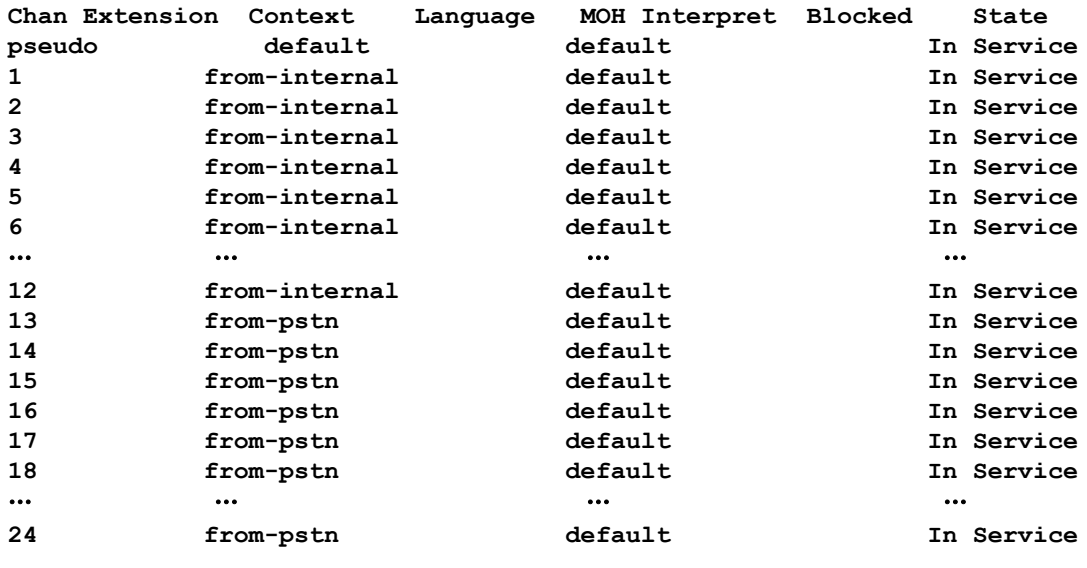

图 **8** 通道状态

如果通道显示全部正确, 说明 DAHDI 已成功加载到 Asterisk 中, 接 下来请设置拨号方案。

#### **4.** 编写拨号方案

请在 extensions.conf 文件中编写拨号方案,下图介绍了一个简单的呼

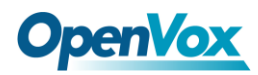

入呼出方案:

#### **# vim /etc/asterisk/extensions.conf**

```
[from-pstn] exten => s,1,Answer() exten => s,n,Dial(dahdi/1,,r) exten => s,n,Hangup()
[from-internal] exten => 200,1,Dial(dahdi/13/outgoing_number) exten => 200,2,Hangup()
```
图 **9** 拨号方案

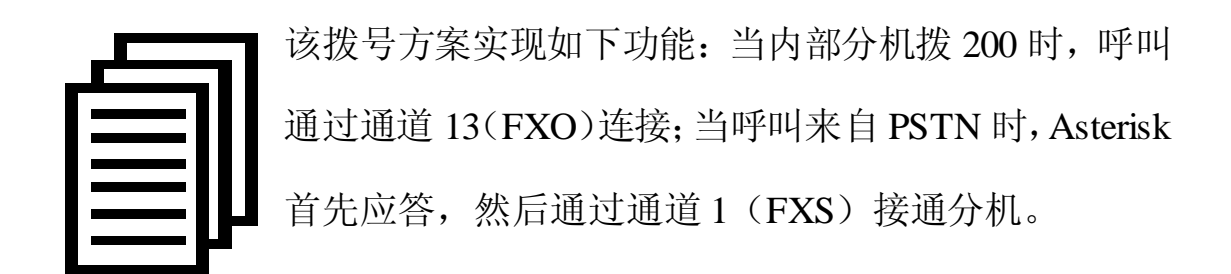

设置拨号方案后请运行**"**asterisk –r**"**,并在 CLI 界面中执行指令 **"**reload**"**,接下来就可以拨号了。

#### 附件功能

用户可以通过运行指令**"cat /proc/interrupts"**查看 A2410P/AE2410P 是否有独立的中断,若 A2410P/AE2410P 与其它设 备共享中断,可能导致板卡不能正常工作。如果需要的话, A2410P/AE2410P 允许用户在固件升级过程中修改中断引脚从而避免

中断冲突。

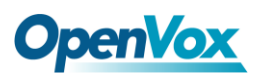

# <span id="page-25-0"></span>第四章 参考目录

**[www.openvox.cn](http://www.openvox.cn/)**

**[www.digium.com](http://www.digium.com/)**

**[www.asterisk.org](http://www.asterisk.org/)**

**[www.voip-info.org](http://www.voip-info.org/)**

**[www.asteriskguru.com](http://www.asteriskguru.com/)**

#### 温馨提示:

用户在安装和使用过程中遇到任何问题,请在 OpenVox 论坛或 wiki 上查找答案、留言。

**[OpenVox](http://bbs.openvox.cn/)** 论坛

**[OpenVox wiki](http://wiki.openvox.cn/index.php/%E9%A6%96%E9%A1%B5)**

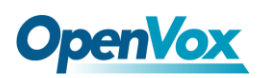

# <span id="page-26-0"></span>附录**A** 硬件指标

## • 重量、尺寸

 $\bar{\mathbb{E}}$ 量(g): 165

尺寸(mm): 312×106.7×16

#### • 接口

RJ45 接口通过分线盒连接 RJ11 接口 PCI: 3.3V 或 5V PCI 2.2 以上 电源连接头: 12V 4-pin 连接头

#### •环境

温度: 0 ~ 50°C (工作) - 40 ~ 125°C (存储)

湿度: 10 ~ 90% 非凝结

#### •功耗

功率损耗: 8.21W (最小) 88.24W (最大)

#### • 硬软件配置要求

RAM 128 + MB

Linux kernel  $2.4.X \nexists \vec{x}$   $2.6.X$ 

#### CPU 800+ MHZ

# <span id="page-27-0"></span>附录**B RJ11**和**RJ45**引脚分配

A2410P/AE2410P兼容4-pin和6-pin RJ11接口,我们通过下面的图、表 来说明。

## **4-pin RJ11**

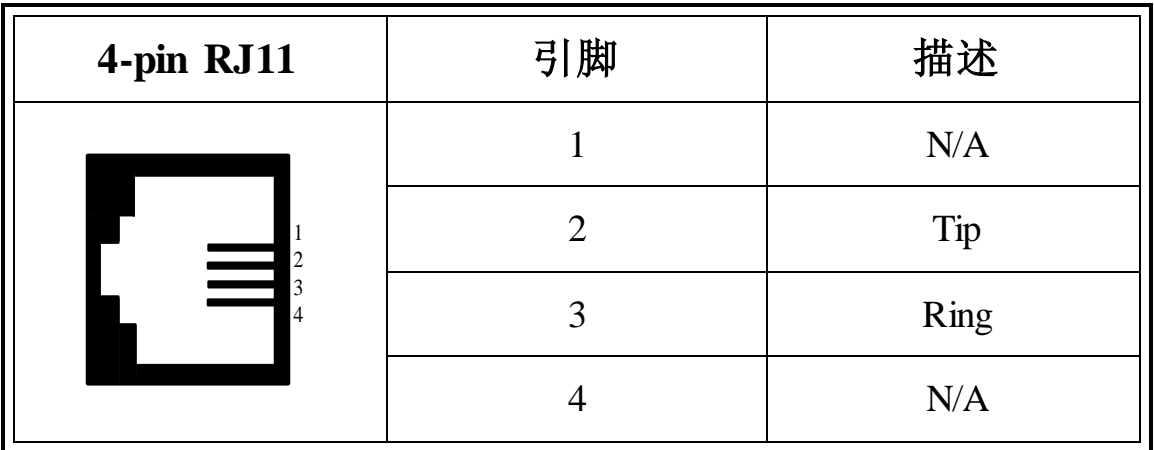

# **6-pin RJ11**

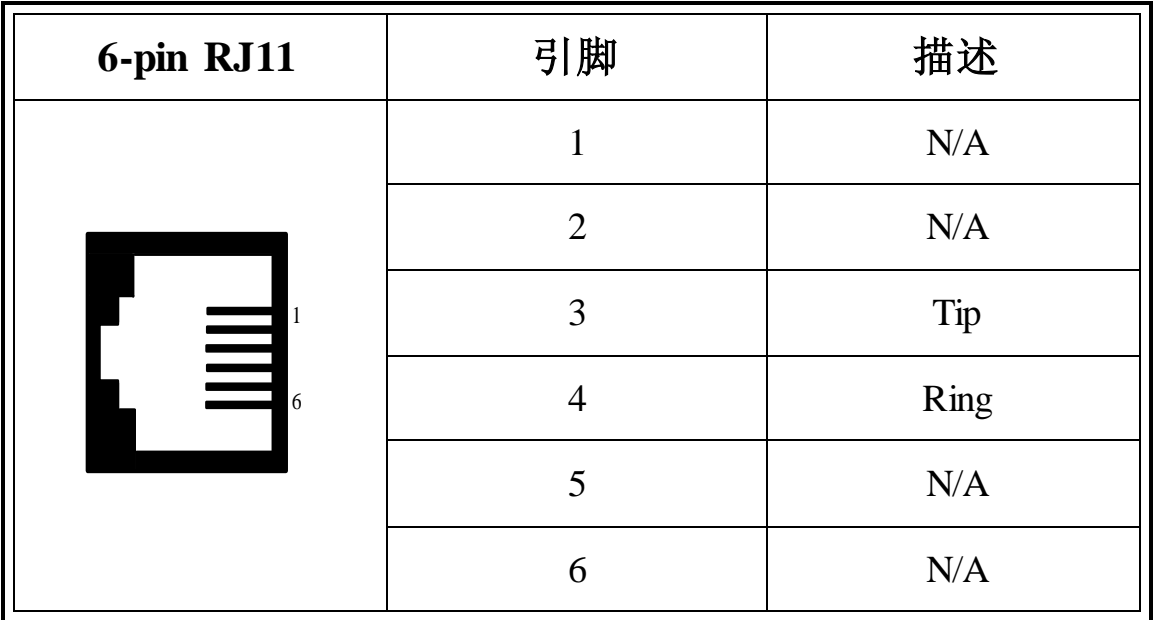

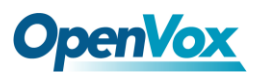

# **RJ45** 接口

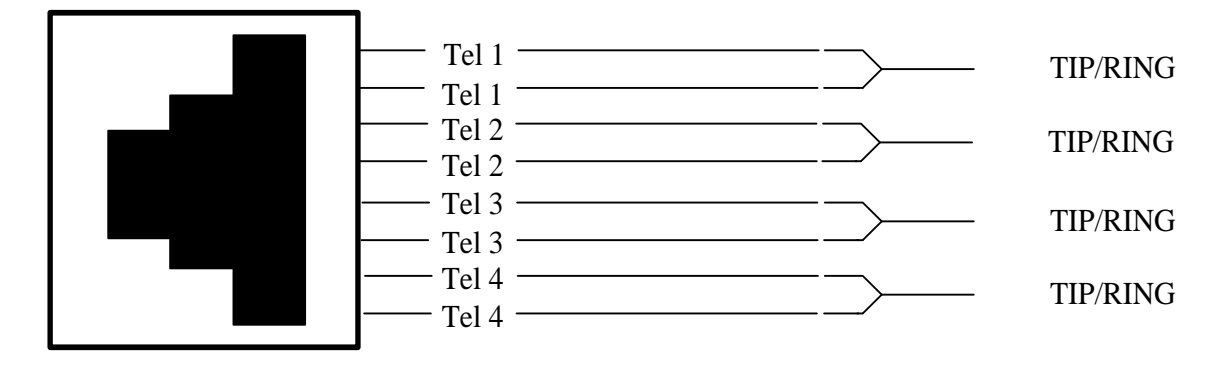

## 分线盒

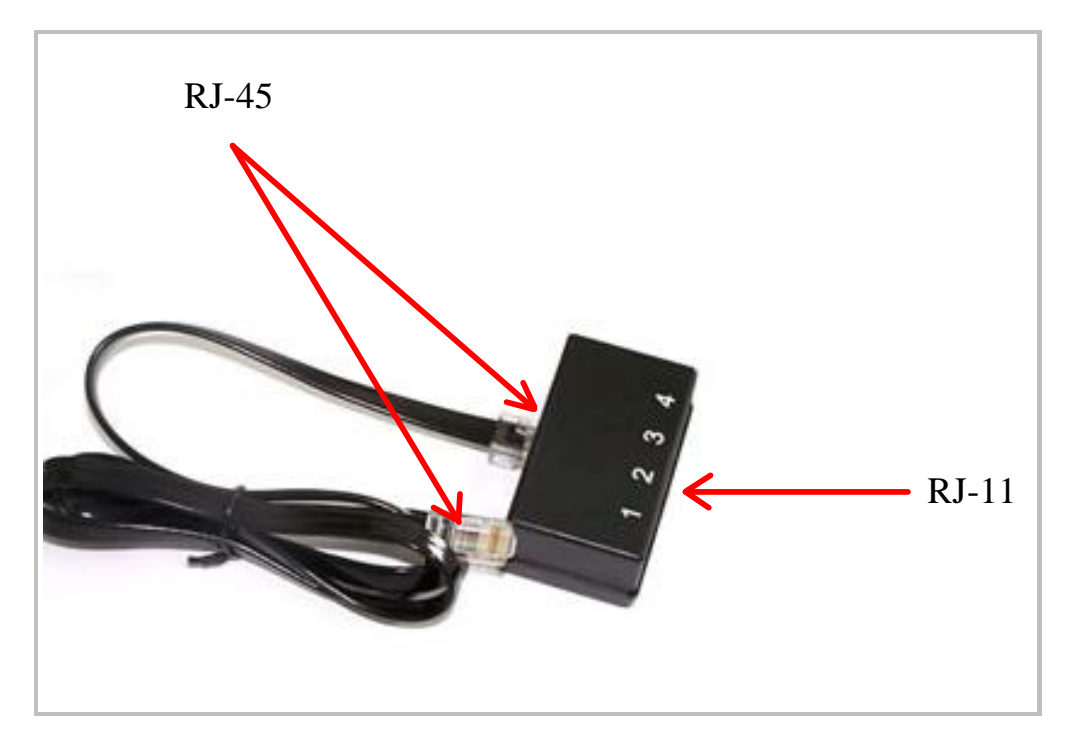